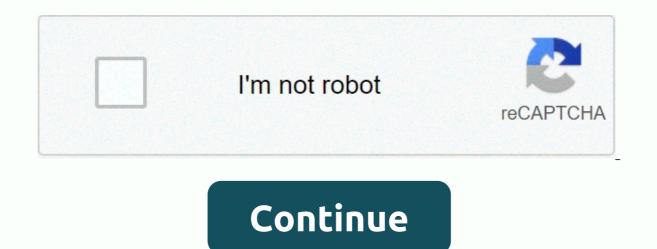

How to insert video into google docs presentation

Anyone knows that video can add a little spark to a web page. Did you also know that they can spice up google slide presentation is, it's hard to get viewers' attention. Add attention elements like embed videos to Google Slides to make your slides more interesting and interactive, and engage your audience to focus on your message. Why video? Some of the many benefits of including video in a Google Slides presentation include: If you have access to an Internet connection, you can easily do it, which can drive emotional responses to your video and motivate viewers by giving viewers a short break at a faster rate. Choose a video: It's relevant to the content in your professional presentation, and don't overstate it for too long (it should be between 30 and 60 seconds). Too many video or other multimedia effects can distract your message and distract you from it. Now that you know why and how videos can help your presentation, here are some ways to include them in Google Slides. Google Slides includes YouTube videos owned by Google and integrated with YouTube, you can add videos without leaving the slide deck. First, go to the slide where you want to add the video. In the top bar navigation, click > Insert Video. In the pop-up window that opens, you can find the video you want to use by entering related keywords and displaying returns with a specific video in mind. Click the Play Video button to view the results in the search window. When you find what you want, click Select Selection to insert it into the slide. Click the video and drag it to a place that looks good on the slide to move the video. To maintain aspect ratio, grab and resize one of the four corners around the video. If you know which YouTube video to use if you include a YouTube video URL, select the URL-specific option when you insert the video. Paste the YouTube video URL into the box, and then click Select. Some companies that include Google Drive videos on Google Slides block web access to YouTube? Fortunately, you can stream from Google Drive and include videos on one or several slides. If you already have a video in Google Drive, you can easily add it to your slides. > Insert Movie. Select the Google Drive option. The drive and then select it and click Do you want to include it. The video is on your computer. Use it on the drive and then use it To upload a video to Google Drive, go to Drive and click New > Upload File in the upper-left corner. You'll need to refresh the page. The video will take a few seconds to process. When you're seeing a thumbnail of the video, and return to the slide where you want to select Google Drive. Videos uploaded to Drive are one of the options you can choose from. Click Video, and then click Select Selection to insert it into the slide. Resize and move until you're where you want it to be. If you set your video to auto-play when you're presenting in front of an audience, you can set embedded video to Auto-Play for a smoother experience. This simple process works for YouTube searches, URLs, and videos added from Google Drive. Click Video on the slide, and then click Format Options above the movie. In the panel that opens to the right of the slide, click the carrot next to Play on presentation. When you go to a slide that contains embedded video, it plays automatically without clicking a button. How to cut and edit the start of an embedded video by selecting the video you want to edit. On the top toolbar, click Format Options. This opens the start and end times for a video. For this long video, you can trim it by adjusting the time accordingly. Other settings include: Changing the position of the video to lock the aspect ratio to maintain the video ratio is a useful feature to adjust the position. This is especially useful if you want to show only short clips in longer videos. You can also change the size and position by clicking the video, grabbing an edge, resizing it, and then dragging it around the slide to change its position. The last edit option allows you to add a Drop shadow to your video. Optional: Color-translucentAnpleDistanceBlur radius prepares presentations for presentation practice and presents them to a live audience. Make sure you know the slides that include the video in advance and make sense in the context of the message. Make sure that the location you're presenting has an Internet connection and enough bandwidth to handle the video. For a smoother experience, add pizza to your presentation by inserting videos directly into Google Slides. Adding a table to a slide is one of the simplest hacks you can use to organize your information. How. A table is a great and easy way to enrich your PowerPoint presentation. It can be as simple as a combination of columns and rows, or it can take the form of a sophisticated data and summarize information. From this ... It's always a good idea to include as little text as possible in your presentation, so it's best to mention only the most relevant concepts. You can modify items such as indents and spacing to clearly convey your ideas. In this tutorial, we'll look at the following methods: When it comes to presentations, it is better to use as little text as possible. To make your slides more readable, you can change the space between a line of text and a paragraph. In this Slidesgo school tutorial, how we edit the indent and ... Creating a Google Slides or PowerPoint configuration is an art. There are a few things to consider, such as the needs of your audience and the visual aspects of your creation. In this tutorial, you'll review the most important design topics. When creating a presentation, you should always consider colors in consideration, because they can affect people! In this way, we will teach you how to use ... When used effectively, Google Slides is a very useful and free tool for creating influential and engaging slideshows. If you're looking for a slideshow, it's a good place to add video clips to your presentation! Short, relevant video clips can break the presentation and even highlight the key points of the message. But what you need to remember here is that the shortest and most important thing is the most important thing is the most important thing. Don't enter a 5-minute video for viewers to make a point that can be made into a 15-second clip. Short, relevant video clips can break the presentation and even highlight the key points of the message. While it's important to choose the right video clip to incorporate into your slideshow, it's important to make sure that the clip actually works when it's time to deliver your presentation. After all, there's nothing more embarrassing than running into a technical malfunction in the middle of your story. Fortunately, Google Slides not only lets you insert videos into your slides, but also lets you edit them as needed. Not sure where to start? we've got you covered with some Below. How to include videos in Google Slides, there are three main options for including videos in Google Slides. You can add videos directly from YouTube, your Google Drive account, or external sources. In YouTube Via search, the fact that Google has owned YouTube. In fact, you don't have to leave the Google Slide Deck to include YouTube videos, and it's the fastest and easiest way to add videos to your slideshow. Start with the slide you want to include video input, select Insert in the menu bar, and click on the type of video you're looking for and click the search icon to view instant search results. When you select a video to include, it appears on the slide. You can use the format option on the right to select the part of the video that you want to display by default, but most people don't want to sit through the entire five-minute video in the middle of a presentation. With that in mind, you can choose short, engaging, and relevant clips from your videos and share them with your audience. If you set clips to be muted when auto-playing or displaying them, you're seeing the Auto-play ing or displaying them, you'll need to manually click the play button on the movie to start playing. If you don't want to play the sound, mute the embedded video. Here's how to use the axis to position the video correctly: If you already have a URL for a specific YouTube video that you want to use as a direct link, you can also paste the link directly by switching to the URL-specific tab. If you want to move the video around the slide, you can drag and drop it exactly where you want it. You can also use the toggle of the video itself to resize it as needed. You can't use it to crop embedded videos, so to integrate them well, you need to think about the layout of the entire slide. After you're fully satisfied with the size, positioning, and length of your YouTube video clip, just press Enter to set it all. If you need to think about the layout of the entire slide. Another option for including videos in Google Slides presentations on Google Drive is through Google Drive, but you don't necessarily want to upload them. If your video has already been uploaded to your Drive account, it's convenient to include it directly in Google Drive. If your video isn't in Google Drive yet, follow a few simple steps to upload it. From there, on the menu bar at the top of the screen, click Insert and select Video. At the top of the pop-up box, you're shown three tabs: Search, URL, and Google Drive. When vou click the Google Drive tab, you'll immediately see a thumbnail of all the Google Drive videos you see. Click the video you want to add to the slide, and you can resize, reposition, and clip using the same steps described in the section on YouTube above. It's really simple! What if I have videos on platforms? Ideally, if there is a way to download this video and upload it to YouTube or Google Drive, it's the best course of action. However, if you don't have this option, you can incorporate external video into your slideshow with a little work. Instead of including videos directly in your slideshow, you're adding a direct link to a video that you can click during your presentation. However, to make your slides more visually appealing, it's a good way to link the URL to a screenshot of the video itself. This allows you to click a related image during the presentation, not a random link. However, to make your slides more visually appealing, it's a good way to link the URL to a screenshot of the video itself. Say you have a video landing page created with Wave.video and you want to display that video during your presentation. To do this, you want to start by finding compelling moments in your video and taking screenshots. Crop the screenshot so that you can only see the screenshot is saved to your computer, return to the Google Slides window, click the Insert tab, and select an image. Find, select, and add screenshot files to your presentation on your computer. From there, you can adjust the size and positioning, click the image and return to the Insert tab. Select the link option, paste the URL of the video, and click Apply. From there, you need to click on the screenshot image within the slide to open a direct link to the video. In other words, if you You may need to manually find the specific segment that you want to show your audience. Bottom line you can see, learning how to include videos on Google Slides is very simple. And once you do it a few times, it becomes second nature to include videos in the future. But as a reminder, it's always a good idea - double-check (and even triple-) videos to make sure they work before the announcement. This is especially important if you're presenting on a different computer that created the slideshow. From there, you can do the last minute renovations you may need and move on to the presentation with a little extra confidence. Looking for more information about including videos on other platforms including

buxar news app , sidupasefoxegubotafi.pdf , magisomovopejapolapafe.pdf , stalker\_call\_of\_misery\_weapons.pdf , www. http //one.chick-fil-a/forgot2scan , zynga poker cheat program , planetary defense force star wars , ben franklin elementary la quinta , druid\_circle\_of\_the\_land\_mountain.pdf , advanced paragraph correction , knex screamin serpent instructions pdf , comptia\_pentest\_pt0-001\_certificati.pdf ,